## V4 Appliance Reference

## Contents

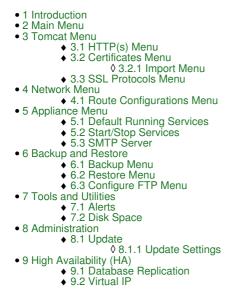

## Introduction

This is a reference guide for Version 4 of the Swivel Appliance. It describes the function of each menu.

It should be used in conjunction with the How to guides and quick start guide.

## Main Menu

| 1 | Tomcat              |
|---|---------------------|
| 2 | Network             |
| 3 | Appliance           |
| 4 | Backup and Restore  |
| 5 | Tools and Utilities |
| 6 | Administration      |
| 7 | High Availability   |
| 8 | System Status       |
| 9 | Version Information |
| 0 | Exit                |

Most of the items on this menu have sub-menus described below. The exception are:

Version Information: Lists versions of the installed software on this appliance.

Exit: Logs out of the Console. 0 will always return to the previous menu from all sub-menus.

Note that the High Availability menu is not shown on stand-alone appliances.

## **Tomcat Menu**

| 1 | Start/Stop | Start or Stop Tomcat as required |
|---|------------|----------------------------------|
| 2 | Restart    |                                  |

|   |               | If Tomcat is running it will be stopped and the restarted.<br>If Tomcat is not running, it will be started                             |
|---|---------------|----------------------------------------------------------------------------------------------------|
| 3 | HTTPS         | Sub menu that allows you to Enable or Disable https on either port 8080 or 8443 as required.<br>Requires Tomcat Restart to take effect |
| 4 | Certificates  | Opens a menu for managing certificates                                                                                                 |
| 5 | SSL Protocols | Opens a menu to enable or disable SSL protocols                                                                                        |

## HTTP(s) Menu

| 1 | Enable/Disable HTTPS on Port 8080 | Enables or disables HTTPS for Swivel Core (port 8080)                       |
|---|-----------------------------------|-----------------------------------------------------------------------------|
| 2 | Enable/Disable HTTPS on Port 8443 | Enables or disables HTTPS for Sentry and auxiliary applications (port 8443) |

## **Certificates Menu**

| 1      | Create Local Certificate                      | Use this option to Generate a Local Certificate, which can then be signed by a Certificate Authority.                                                                                                    |  |
|--------|-----------------------------------------------|----------------------------------------------------------------------------------------------------|--|
| 2      | Generate CSR                                  | Generate a Certificate Signing Request from an existing certificate alias.                                                                                                    |  |
| 3      | Import to New/Existing<br>Alias               | Sub-menu to import a Certificate Response from a Certificate Authority on top of the existing alias that the Certificate Signing Request was generated from, or to import a trusted root certificate.                                                                                                    |  |
| 4      | View Keystore                                 | View the contents of the Keystore, either by selecting one alias in particular or choose to view everything.                                                                                                    |  |
| 5      | Delete Certificate from<br>Keystore           | Delete a certificate from the Keystore by selecting a particular alias name.                                                                                                    |  |
| 6      | Generate Self-Signed<br>Certificate           | Use this option to Generate a Self-Signed Certificate.                                                                                                    |  |
| 7      | Clone Certificate                             | This option can be used to clone a Certificate by specifying the alias name of the certificate you wish to clone and providing a new alias name for the clone. This is useful for backing up aliases prior to making changes such as importing responses                                                                                                    |  |
| 8      | Import /<br>Roll Back to Previous<br>Keystore | Each time a change is made to a Keystore, a backup is created.<br>This option allows you to rollback to one of those backups and they are labelled according to date and time.<br>You can also use this option to import from an external keystore, which MUST include the private key, and can<br>be either a Java Keystore or a PKCS#12 (PFX) file.<br>If you do not have a certificate in either of these formats, please see SSL Solutions for further suggestions. |  |
| 9      | Change Keystore<br>Password                   | Use this option to change the password for the certificate keystore                                                                                                    |  |
| Import | Import Menu                                   |                                                                                                    |  |

| 1 | Import to New Alias               | Import a trusted root certificate                                                         |
|---|-----------------------------------|-------------------------------------------------------------------------------------------|
| 2 | Import Response to Existing Alias | Import a certificate response to an alias that has previously been used to generate a CSR |

#### NOTE:

- All trusted root certificates **MUST** be imported **before** the response which they have been used to sign.
  Certificates must be uploaded to /backups/upload prior to using this menu.

#### **SSL Protocols Menu**

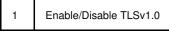

As the caption for this menu states, TLSv1.0 is deprecated and insecure, but is required by some legacy applications. Use this option under advice from your reseller or Swivel Secure support.

## **Network Menu**

| 1 | Change Hostname           | Set the hostname of the appliance.                                                                                                    |
|---|---------------------------|----------------------------------------------------------------------------------------------------|
| 2 | Change IP address         | Displays a sub-menu to change the IP address of either of the network interfaces                                                                                                    |
| 3 | Change Default<br>Gateway | Change the default gateway IP address                                                                                                    |
| 4 | NIC Settings              | Allows for the setting of the bit rate negotiation for the network interfaces.<br>Default is Auto-Negotiation                                                                                     |
| 5 | DNS                       | Allows for the adding and removal of DNS servers for the appliance to use for domain-name resolution.                                                                                             |
| 6 | HTTP Proxy                | If the Swivel Appliance has to make outbound http connections via an http proxy, those proxy settings can be set here.<br>This includes proxy IP Address, Port and username/password if required. |
| 7 | NTP Servers               | The Swivel appliances run an NTP Daemon.<br>This menu allows you to edit the list of NTP servers that this daemon will use to keep the Appliance server<br>time accurate.                         |
| 8 | Route Configurations      | This allows you to create custom routes, see below                                                                                                    |
| 9 | Restart Interfaces        | Restart the Network interfaces. This may be required to allow new settings to take effect                                                                                                    |

## Route Configurations Menu

| 1 | Show Route<br>Table | This displays the default rules for routing traffic.<br>Typically it will show that the default route (for destination IP 0.0.0.0) to be routed via the gateway defined under the<br>Network menu                                                                                                    |
|---|---------------------|----------------------------------------------------------------------------------------------------|
| 2 | Add Route           | By default outbound traffic will be routed via the defined gateway.<br>You can specify exceptions to this rule by adding custom routes to the routing table.<br>For example if you require traffic to IP addresses 12.19.19.xxx to be routed via the gateway 172.1.1.1 you would<br>create the route<br>IP address 12.19.19.0<br>Netmask 255.255.255.0<br>Gateway 172.1.1.1 |
| 3 | Delete Route        | You can delete one or all of the custom routes that you have added.<br>This will have no effect on the default routing table.                                                                                                    |

# Appliance Menu

| 1 | Default running<br>services | The default running services are those services that will start automatically when the appliance boots.<br>It is recommended that you only start the services your required as starting non-configured services can<br>increase boot times. |  |
|---|-----------------------------|----------------------------------------------------------------------------------------------------|--|
| 2 | Start/Stop Services         | anually start or stop any of the Appliance services                                                                                                    |  |
| 3 | SMTP Server                 | Configure an SMTP server to which to send Appliance alerts                                                                                                    |  |
| 4 | Set Database to<br>Shipping | Sets the Swivel Core database to Shipping Mode to allow access using default credentials.<br>A Tomcat restart is required                                                                                                    |  |

## **Default Running Services**

|   | Service  | Description                                      | Default |
|---|----------|--------------------------------------------------|---------|
| 1 | Tomcat   | Host server for Swivel Applications              | ON      |
| 2 | Sendmail | Required to use Appliance as a mail relay server | ON      |
| 3 | SNMP     | For Network Management (if required)             | OFF     |

| 4 | Database  | Appliance Database service                                              | ON  |
|---|-----------|-------------------------------------------------------------------------|-----|
| 5 | Webmin    | Web based GUI alternative for Appliance management                      | OFF |
| 6 | Heartbeat | Use for HA installations to determine status of peer appliance          | OFF |
| 7 | Database  | Use for HA installations to determine status of peer application server | OFF |

Start/Stop Services

|   | Service   | Description                                                             |  |
|---|-----------|-------------------------------------------------------------------------|--|
| 1 | Tomcat    | Host server for Swivel Applications                                     |  |
| 2 | Sendmail  | Required to use Appliance as a mail relay server                        |  |
| 3 | SNMP      | For Network Management (if required)                                    |  |
| 4 | Database  | Appliance Database service                                              |  |
| 5 | Webmin    | Web based GUI alternative for Appliance management                      |  |
| 6 | Heartbeat | Use for HA installations to determine status of peer appliance          |  |
| 7 | Database  | Use for HA installations to determine status of peer application server |  |

### **SMTP Server**

| 1 | Enable/Disable SMTP             | Enable of Disable the sending of alerts via email                                                                                   |  |
|---|---------------------------------|----------------------------------------------------------------------------------------------------|--|
| 2 | Change SMTP server              | Select this option to enter a hostname or IP address of the SMTP server you wish to relay email to, from the appliance.             |  |
| 3 | Enable Authentication           | Enable authentication for the SMTP server if it is currently disabled. You will be prompted to enter a valid username and password. |  |
| 3 | Change Username and<br>Password | If authentication is enabled for the SMTP server, change the username and password for SMTP authentication.                         |  |
| 4 | Disable Authentication          | Disable authentication for the SMTP server, if it is currently enabled.                                                             |  |

## **Backup and Restore**

| 1 | Backup            | This option takes you to the Backup submenu. From here you can choose from a multitude of manual Backup types.           |
|---|-------------------|----------------------------------------------------------------------------------------------------|
| 2 | Restore           | This option takes you to the Restore submenu. From here you can choose from a multitude of Restore types.                |
| 3 | Purge Old Backups | Use this option to get to the Purge menu.<br>Here you can define how many days to retain backups and manually purge them |
| 4 | Configure FTP     | Use this option to define your FTP server details.<br>You can also manually send the latest backup to your FTP server.   |

## Backup Menu

| 1 | Full Backup | This option takes a full backup of the Swivel Application including the Swivel configuration, database, Tomcat certificate keystore.<br>The Appliance settings are also backed up. |
|---|-------------|----------------------------------------------------------------------------------------------------|

| 2 | Application Only<br>Backup                                                                             | This option takes a backup of the items necessary to restore the application.<br>the Tomcat configuration and keystore, the Swivel home folder contents, and the Tomcat webapps and the<br>database.                   |  |
|---|----------------------------------------------------------------------------------------------------|----------------------------------------------------------------------------------------------------|--|
| 3 | System Only Backup                                                                                     | This option takes a backup of the items more central to the system than the application.<br>Effectively, it?s everything in the full backup that isn?t in the application backup (and the tomcat config and keystore). |  |
| 4 | 4 Create Restore Point This option takes a full backup which is never purged and has an assigned name. |                                                                                                    |  |

## **Restore Menu**

| 1 | Full Restore                  | This option lets you restore from any full backup present in /backups/swivel.                                         |  |
|---|-------------------------------|----------------------------------------------------------------------------------------------------|--|
| 2 | Application Only Restore      | This option lets you restore only appliance-level files from any full or appliance backup present in /backups/swivel. |  |
| 3 | System Only Restore           | This option lets you restore only system-level files from any full or system backup present in /backups/swivel.       |  |
| 4 | Restore Point Restore         | This option lets you restore from any restore point backup present in /backups/restore.                               |  |
| 5 | Restore from Older<br>Version | This option lets you restore from v2 backups present in /backups/old                                                  |  |

## **Configure FTP Menu**

| 1 | Modify FTP Server                       | Modify the features of the assigned FTP server: server, destination folder, user, password                                                                  |
|---|-----------------------------------------|----------------------------------------------------------------------------------------------------|
| 2 | Delete FTP Server                       | Delete the assigned FTP server, and stop sending backups using FTP.                                                                                         |
| 3 | Forcibly Send Latest Backup Over<br>FTP | Send backups to the FTP server manually.<br>If backups aren?t being sent, the error message from this command could be helpful in debugging<br>the problem. |

## **Tools and Utilities**

| 1      | Ping Host or IP Address | Allows you to ping a hostname or IP address to test DNS and network connectivity                             |  |
|--------|-------------------------|----------------------------------------------------------------------------------------------------|--|
| 2      | NS Lookup               | Performs a DNS lookup on a hostname                                                                          |  |
| 3      | Telnet                  | Attempts a telnet session to a remote host and port                                                          |  |
| 4      | Trace-Route             | Lists the hops between the appliance and a remote host                                                       |  |
| 5      | Command Line            | Allows access to the command line. Requires command line password: contact support@swivelsecure.com          |  |
| 6      | Collect Support logs    | Collects log information and sends to an email address. Requires SMTP server to be set                       |  |
| 7      | Alerts                  | This shows a sub-menu to enable an email alert to be sent if there is a disk space warning. (See Disk Space) |  |
| Alerts |                         |                                                                                                    |  |

| 1 | SMTP Se  | erver Menu   | Shows the SMTP Server menu detailed above                |
|---|----------|--------------|----------------------------------------------------------|
| 2 | Change . | Alert Email  | Changes the email address the alerts are sent to         |
| 3 | Change   | From Address | Changes the email address the alerts appear to come from |

#### **Disk Space**

| 1 | Status                              | Shows the current usage of the Appliance disk partitions                                                                                        |
|---|-------------------------------------|----------------------------------------------------------------------------------------------------|
| 2 | Change Disk Space Warning<br>Levels | Allows you to set the level at which a warning will be sent indicating that the partition has gone above capacity expected for normal operation |
| 3 | Add New Disk to Check               | Allows you to add a new partition to be have its usage monitored                                                                                |
| 4 | Remove a Disk from Check            | Remove a disk from the list to be checked                                                                                                    |
| 5 | Restore to Default                  | Restores the partition usage thresholds back to their default settings.                                                                         |

## Administration

| 1 | Change Admin Password               | Changes the password required to access the Appliance Menus.<br>If you do change this password <b>please keep a secure record</b> .<br>if you lose this password Swivel Secure may not be able to regain access to the appliance |  |
|---|-------------------------------------|----------------------------------------------------------------------------------------------------|--|
| 2 | Add Certificates                    | It is possible to use certificate-based authentication to access the Appliance. This menu allows you to add that certificate                                                                                                    |  |
| 3 | Deauthorize Default<br>Certificates | Remove the ability to log on to the appliance using the default certificates stored in /root/.ssh. Ensure you have some other way of logging in before doing this!                                                               |  |
| 4 | Reboot                              | Reboots the appliance.                                                                                                    |  |
| 5 | Shutdown                            | Shutdown the appliance. Use with caution if remote from appliance                                                                                                    |  |
| 6 | Update Appliance                    | Shows a sub-menu to install appliance updates                                                                                                    |  |

#### Update

| 1 | Settings                    | Changes the update settings                                                |
|---|-----------------------------|----------------------------------------------------------------------------|
| 2 | Update CMI Menu             | Applies any required updates to the appliance CMI menus                    |
| 3 | Update System               | Applies any required updates to the operating system                       |
| 4 | Update Swivel Core Products | Applies any required updates to the Swivel products                        |
| 5 | Install Swivel Sentry       | Installs Sentry SSO if not already installed                               |
| 8 | Install/Update Package      | Allows you to install or update a package manually. <b>USE WITH CARE</b> . |
| 9 | Flush Cache                 | Clears any temporary files left by previous updates                        |

## Update Settings

| 1 | Enable External Repository Access | Enable/Disable the direct use of CentOS repositories, rather than the Swivel mirror |
|---|-----------------------------------|-------------------------------------------------------------------------------------|
| 2 | Yum Proxy                         | Configure a proxy server to enable access to yum.swivelsecure.net                   |

# High Availability (HA)

In an HA configuration there are two servers that act as peers and possibly others that act as Disaster Recovery. Peer servers replicate data between each other (Master-Master replication)

|   |                         | This menu option allows you to set the details of the appliance that is the peer appliance in the HA pair.<br>You can set<br>The Peer Hostname Needs to match the setting set on the peer appliance<br>Peer IP addresses for ETH0 and ETH1<br>By default the database replication traffic is routed via eth1.<br>If required it can be routed of ETH0 by using the change replication interface option                                                                          |
|---|-------------------------|----------------------------------------------------------------------------------------------------|
| 2 | Set DR IP               | A DR Appliance has Master-Slave replication.<br>This means changes made on this appliance will be replicated across to the DR Appliance<br>but changes made on the DR appliance will not be reflected back.<br>This menu allows you to add a DR Appliance to this Appliance so that database replication logs will be available to<br>the configured DR Appliance.<br>You can add up to 2 DR Appliances.<br>All that is required is to enter the IP address of the DR appliance |
| 3 | Database<br>Replication | Start and Stop replication and view the status. see Database Replication                                                                                                    |
| 4 | Virtual IP              | An HA pair can share a virtual IP address.<br>If this is enabled then by default primary server will respond to that IP address.<br>In the event that the primary server goes off-line the standby server will respond.<br>The switchover is initiated via Mon or Heartbeat services. See Virtual IP                                                                                                    |
| 5 | Advanced                | Change hostnames, IPs for HA.<br>Not usually required as defaults will usually be ok or changes will be made when setting Peer IP address in HA<br>menu                                                                                                    |

## **Database Replication**

| 1 | Status                     | Replication will take place between peers and between peers and DRs.<br>This menu will allow you to view the status of replication between this appliance and its peer or its DR<br>The status will show if the Remote Appliance is reading the database changes made locally and (in the case<br>of a peer) vice-versa |
|---|----------------------------|----------------------------------------------------------------------------------------------------|
| 2 | Start/Stop Reading updates | Starts or stops the reading of updates from the remote peer.<br>Equivalent to starting and stopping the slave.                                                                                                    |
| 3 | Database Replication       | Start and Stop replication and view the status. see Database Replication                                                                                                    |
| 4 | Repair Replication         | If replication stops (or has never started) this option allows the databases to be brought into to line and for replication to start.<br>To do this select the database that you want to be the version to use.<br>This data will be copied to both servers and replication will be re-started.                         |

#### Virtual IP

| 1   | Set Email Address        | An email alert will be sent in the event of a failover of the VIP from one server to the other (requires SMTP server to be set up).<br>This sets the destination email address for this alert                                                                                                    |
|-----|--------------------------|----------------------------------------------------------------------------------------------------|
| 2   | Change Virtual IP        | This sets the value for the virtual IP. This needs setting on both peer appliances.                                                                                                    |
| 3/4 | Add/Remove Ping<br>Nodes | One way that will be used to determine which Appliance should be responding on the virtual IP is to compare<br>how many ping nodes each server can ping.<br>The default gateway is usually a ping node but others can be added.<br>The same number of ping nodes should be set on both appliances |
| 5   | Start/Stop Mon           | Mon monitors whether the Swivel core is running on the peer appliance                                                                                                    |
| 6   | Start/Stop Heartbeat     | Heartbeat monitors whether the peer appliance is contactable via either network interface                                                                                                    |